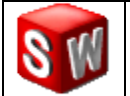

## **DOSSIER REPONSE** 1/3

*L'objectif principal de ce T.P. est de créer les différents volumes élémentaires à l'aide du modeleur SOLIDWORKS et de vidéos d'aide sur l'utilisation du logiciel.*

 *Tous vos fichiers crées devront être sauvegarder dans votre répertoire de travail présent dans « CLASSES 2008/2009 »*

## **Activité 1**

### **CREATION D'UN CYLINDRE**

- *Consultez la diapositive de l'activité 1 de votre diaporama.*
- *Visionnez le tutorial n°1 sur la création d'un cylindre.*

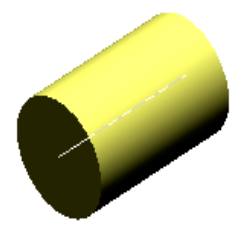

#### **Q1** : **Créer le cylindre comme indiqué sur le diaporama.**

*Sauvegardez en le nommant « cylindre 1 ».*

#### **Q2** : **Modifier le cylindre de façon à avoir un diamètre 30 mm et une longueur de 80 mm.**

*Citez la technique utilisée pour modifier votre cylindre.*

#### **Q3** : **Appliquez une couleur rouge aux surfaces planes et du bleu à la surface cylindrique.**

- *Visionnez le tutorial S.14 « Editer la couleur d'un modèle » présent sur le site dans la section tutoriaux Solidworks.*
- *Sauvegardez en le nommant « cylindre 2 ».*

### **Activité 2**

## **CREATION D'UN PARALELEPIPEDE**

- *Consultez la diapositive de l'activité 2 de votre diaporama.*
- *Visionnez le tutorial n°2 sur la création d'un parallélépipède.*

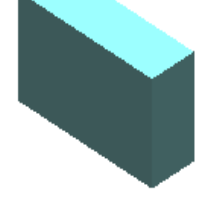

### **Q1** : **Créer le parallélépipède comme indiqué sur le diaporama.**

*Sauvegardez en le nommant « Para 1 ».*

**Q2** : **Modifier le parallélépipède de façon à avoir une longueur de 80 mm, une hauteur de 50 et une largeur de 20 mm.**

**Q3** : **Appliquez une couleur à votre volume entier.**

*Sauvegardez en le nommant « Para 2 ».*

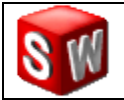

# **DOSSIER REPONSE <sup>2</sup> / 3**

#### **CREATION D'UN TRONC DE CÔNE Activité 3**

- *Consultez la diapositive de l'activité 3 de votre diaporama.*
- *Visionnez le tutorial n°3 sur la création d'un tronc de cône.*

#### **Q1** : **Créer le tronc de cône comme indiqué sur le diaporama.**

*Sauvegardez en le nommant « Cône 1 ».*

#### **Q2** : **Modifier le tronc de cône de façon à avoir un volume 2 fois plus grand.**

#### **Q3** : **Transformer votre tronc de cône en un cône pointu.**

- *Sauvegardez en le nommant « Cône 2 ».*
- *Expliquez la solution choisie pour répondre à cette question. (Vous pouvez faire un dessin).*

### **Activité 4**

### **CREATION D'UNE SPHERE**

- *Consultez la diapositive de l'activité 4 de votre diaporama.*
- *Visionnez le tutorial n°4 sur la création d'une sphère.*

### **Q1** : **Créer la sphère comme indiquée sur le diaporama.**

*Sauvegardez en la nommant « Sphère 1 ».*

#### **Q2** : **Modifier la sphère de façon à avoir une demi-sphère de rayon de 30 mm.**

- *Sauvegardez en le nommant « Sphère 2 ».*
- *Expliquez la solution choisie pour réaliser cette modification.*

### **Activité 5**

### **CREATION D'UN TORE**

- *Consultez la diapositive de l'activité 5 de votre diaporama.*
- *Visionnez le tutorial n°5 sur la création d'un tore.*

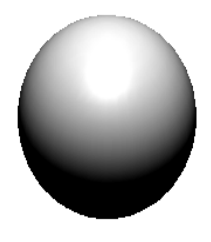

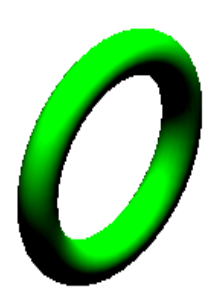

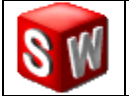

**Q1** : **Créer le tore comme indiqué sur le diaporama.**

*Sauvegardez en le nommant « Tore 1 ».*

**Q2** : **Modifier le tore de façon à avoir un quart de tore de diamètre 5 mm et de rayon moyen 40 mm.**

- *Sauvegardez en le nommant « Tore 2 ».*
- *Expliquez la solution choisie pour réaliser cette modification.*

**Activité 6**

### **CREATION D'UN TUBE**

*Consultez la diapositive de l'activité 6 de votre diaporama.*

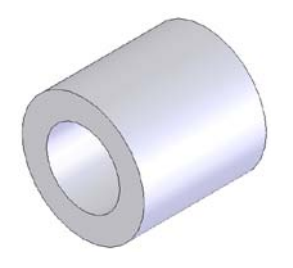

**Q1** : **Créer un tube à partir de l'image fournie dans le diaporama.**

*Dessinez ci-dessous l'esquisse représentée pour obtenir ce tube.*

#### **Q2** : **Appliquer une couleur au diamètre intérieur et une autre couleur au diamètre extérieur.**

*Sauvegardez en le nommant « Tube ».*

### **Activité 7**

### **CREATION D'UNE TOUPIE**

*Consultez la diapositive de l'activité 6 de votre diaporama.*

**Q1** : **Créer la toupie en vous aidant des images proposées dans le diaporama ou dans le site.**

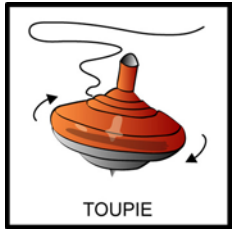

*Visionnez le tutorial n°6 sur la création d'une toupie après avoir essayé de créer la votre.*

#### **Q2** : **Appliquer une texture de matériau à votre toupie pour lui donner un aspect plus réaliste.**

- *Visionnez le tutorial S.15 « Editer la texture d'un modèle 3D ».*
- *Sauvegardez en la nommant « Toupie ».*